## **Добавление ресурса «VK-мессенджер» в Ваш курс и работа с ним**

1. Вам нужно с главной страницы перейти в «Мои курсы», там зайдите на курс, в котором Вы желаете добавить элемент «VK-мессенджер»

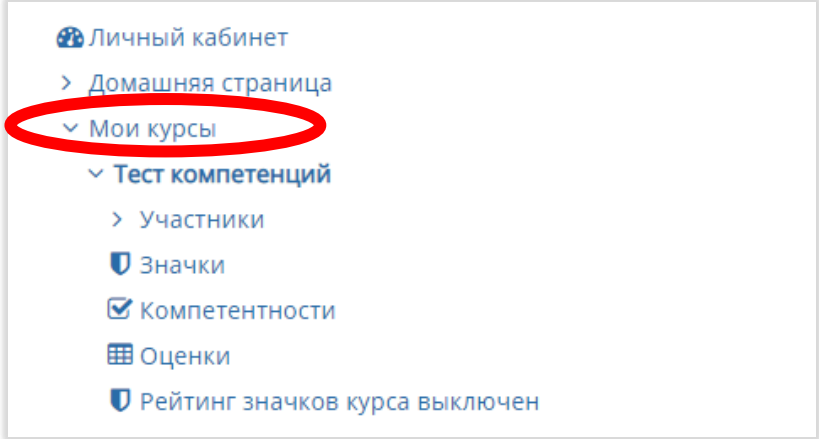

2. Необходимо перейти в режим редактирования (синий квадрат в правом верхнем углу рабочей панели рядом с шестерёнкой настройки)

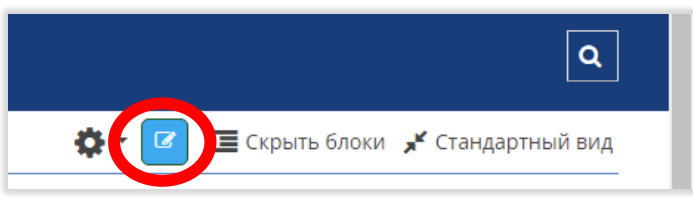

3. Затем в необходимом модуле или выбранной теме нажимаем на строку «Добавить

элемент или ресурс»

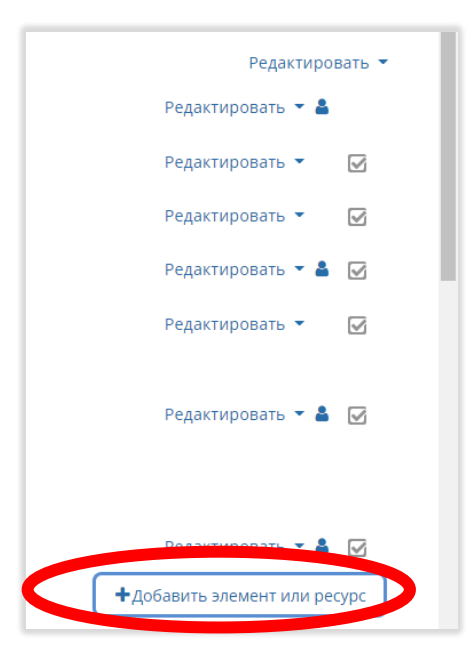

4. Открывается список элементов и ресурсов iDO. Нам нужно перейти в окошко «Ресурсы», где самым первым из них будет необходимый нам элемент "VK-мессенджер". Нажимаем на него

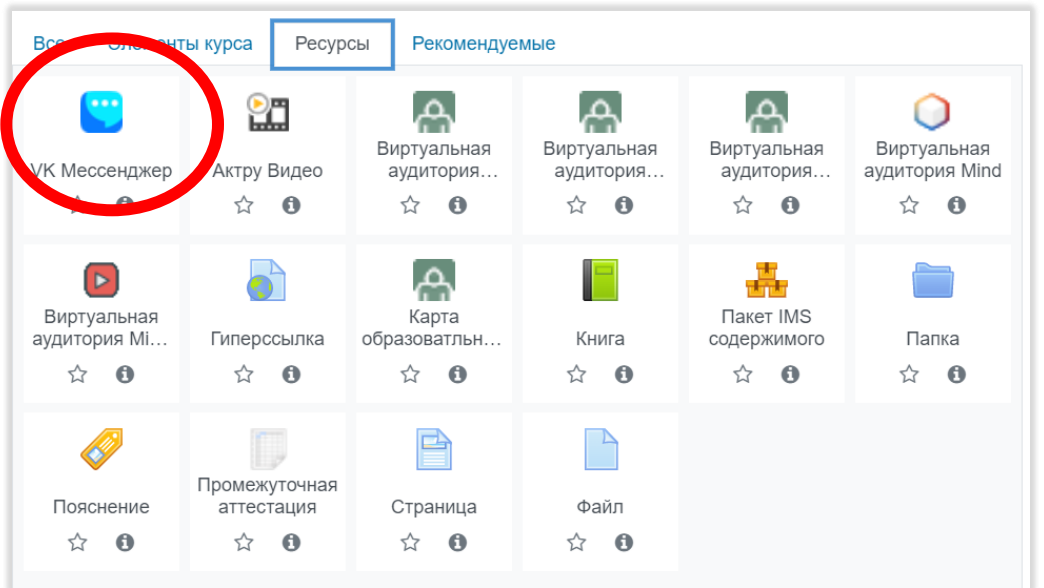

5. Открывается меню настройки ресурса. Необходимо ввести название Чата. Желательно указывать группу, название предмета и семестр. Также в описание можно добавить, что будет обсуждаться в чате и зачем он создан, но в самом чате VK можно будет сделать закрепленное сообщение с правилами чата.

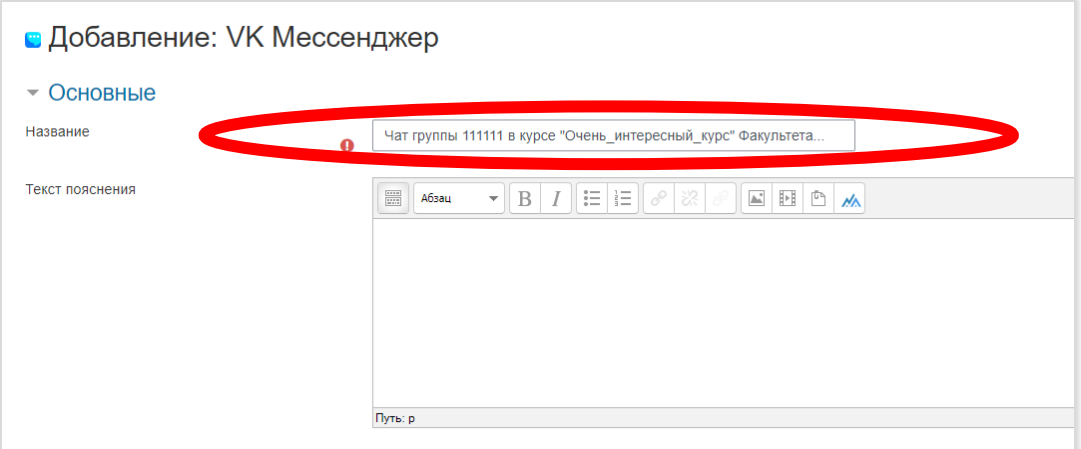

6. Нажмите «Сохранить и вернуться к курсу». Теперь попробуем добавиться в чат.

7. Найдите ресурс «VK Мессенджер» на странице Вашего ЭУК. И нажмите на ссылку чата:

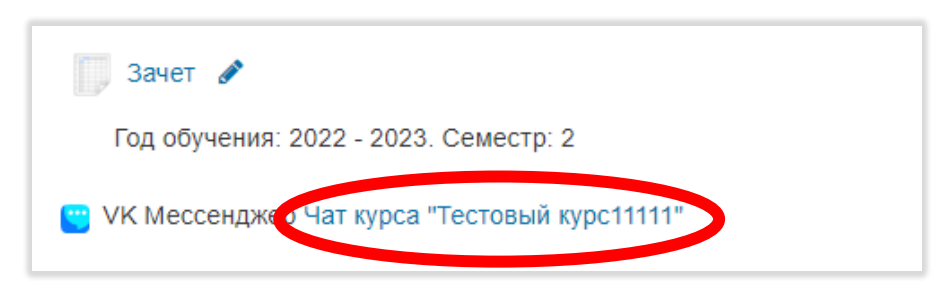

8. Если Вы заходите в iDO через мобильное приложение, тогда Вам предложат перейти в чат в «ВКонтакте». Если же Вы авторизовались в VK через компьютер и зашли в iDO через браузер компьютера, после перехода по ссылке откроется страница:

9. Необходимо нажать «Открыть веб-версию» и авторизоваться через VK ID.

10. После авторизации, появится приглашение вступить в чат:

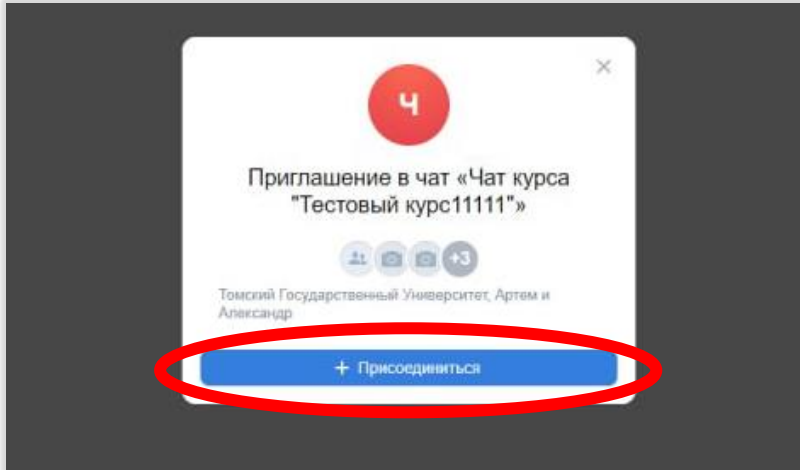

11. Необходимо нажать « + Присоединиться».

Теперь Вы можете пользоваться учебным чатом.

Таким образом, после создания учебного аккаунта, студентам и преподавателям необходимо войти в iDO, зайти на необходимый курс и пройти по ссылке учебного чата дисциплины, заранее созданного преподавателем. Так все студенты, зачисленные на данный курс, смогут присоединиться к чату по закрытой ссылке.

В чате можно проводить общие звонки, обсуждать учебные вопросы, делиться объемными материалами (вес до 2 Гб).

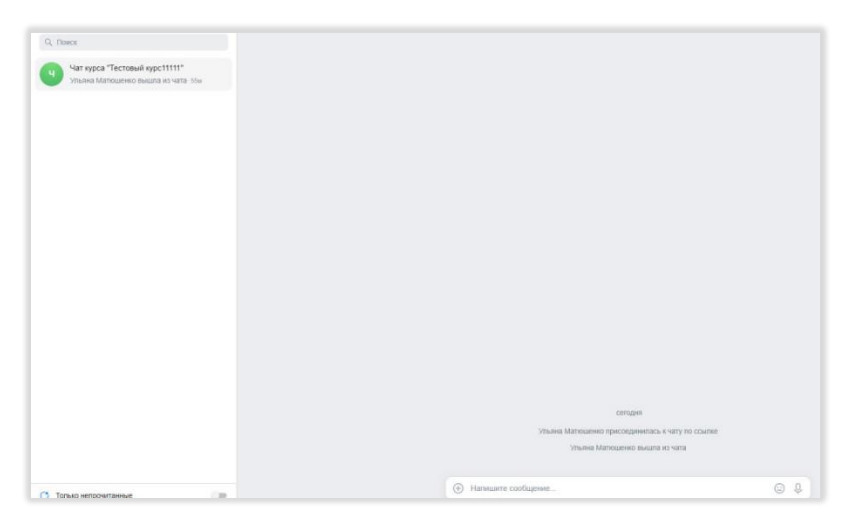

Чат создастся прямо в личных сообщениях, студенты смогут присоединяться к нему из курса. Приятного использования!